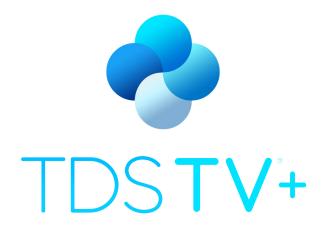

# TV Beyond Expectations

# **USER GUIDE**

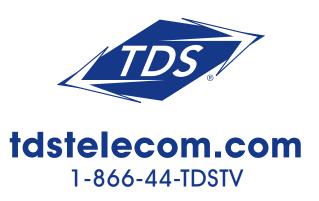

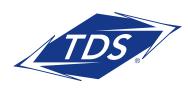

# Thank you for choosing TDS®.

You'll love having your favorite programs, from live TV to streaming apps, together in one place. TDS TV+ means total TV unification; finding shows and movies you want is easy, intuitive and, well, fun!

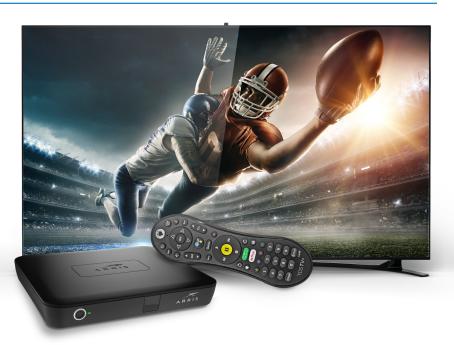

### Help & Troubleshooting

Got a question? Here's how to find answers:

- 1. **Use the help screens.** For general troubleshooting, go to the Home screen, select the Menu icon , then choose System & Account > Help
- 2. Use online support. Visit TDS TV+ Customer Service at tdstelecom.com/tvplus-support
- 3. **Call Customer Support.** If you still have questions, contact a TDS TV+ Customer Service agent by calling 1-866-44-TDSTV (1-866-448-3788)

TDS TV®+, and TDS® are registered trademarks of Telephone and Data Systems, Inc. Copyright © 2021, TDS Telecommunications LLC, All Rights Reserved.

TDS TV+: Wireless TDS TV+ Receiver signal quality/range may vary depending on interference, obstructions, and home construction. If signal quality/range is not sufficient, additional wiring may be required. A minimum of one receiver and a maximum of ten receivers are allowed per account. Compatible equipment is required, and in order to use the TDS TV+ Receiver over Wi-Fi, you must have a wireless router with 802/11 ac Wi-Fi. Normal fees apply. All prices, packages and programming subject to change without notice. Some channels are not available in all areas. Sports programming is subject to in-market availability and blackouts. Streams are utilized and provisioned over your internet connection. Bandwidth may restrict the resolution and the number of concurrent TV streams delivered to home; impacting the number of programs a customer can watch at the same time. Customers electing Standalone TDS TV+ service will be limited to 5 streams over TDS TV+ Receivers before video signal is impacted. Equipment provided by TDS must be returned upon termination of service or unreturned equipment charges will apply. Return shipping charges may apply. TDS TV+ may not be available at all TDS service locations. Cloud DVR functionality is included with TDS TV+ and requires a TDS TV+ Receiver and optional monthly DVR storage fee. Downgrading DVR storage or recording content without available storage will result in deleted recorded content. When content is deleted it will be based on the oldest recorded content first, unless specified to keep 'as long as possible.' All content, even content marked 'as long as possible,' will automatically be deleted as space is needed for new recordings. Based on network requirements a limited number of network recordings will expire automatically after 90 days from the date it was recorded. A limit of 10 programs can be recorded simultaneously. HBO®, Cinemax® and related channels and service marks are the property of Home Box Office, Inc. SHOWTIME and related marks are trademarks of Showtime Networks Inc., a CBS company. STARZ and related channels and service marks are property of Starz Entertainment, LLC. STARZENCORE and related channels and service marks are the property of Starz Entertainment, LLC, Visit encorety.com for air dates/times, Delinauent accounts may lose service. Certain services not available in all areas, Price may vary by serving area and is subject to change without notice. Services subject to TDS Terms of Service at tastelecom.com/tos, TDS Privacy Policy at tastelecom.com/ privacy, and TDS Acceptable Use Policy at tastelecom.com/use. TDS Telecom®, TDS TV®, and TDS® are registered trademarks of Telephone and Data Systems, Inc. Copyright © 2021, TDS Telecommunications LLC, All Rights Reserved.

# Get the Most from Your TDS TV+ Subscription

#### Set Up Your TDS Online Account

With a TDS Online Account you can access TV Everywhere, add devices for in-home streaming, and pay your bill online. Plus, you can add users to your account, reset passwords, etc. without having to call TDS. To get started:

- 1. Visit tdstelecom.com/myaccount and click the Sign Up link under the Log In button.
- 2. Enter either the email address or phone number you provided when you first ordered TDS service. You may also enter your TDS account number. Click **Continue.**
- 3. Verify your identity by entering the security code that's sent to the email address or phone number you entered.
  - If you entered your account number, you'll need to submit your Registration ID, which is found on your bill. If you don't have a bill, you'll need to use an email address or phone number to register your account.
- 4. Enter your first and last name. Then, create the User Name for your Online Account. Some customers find it easy to use an existing email address as their User Name. (Note: if you use an existing email address, you'll be prompted to verify your access to it.)
- 5. Set the password for your Online Account, click **Continue**, and voila: you're all set up!

### START REFERRING. START EARNING.

#### Refer-a-Friend

Nobody can speak on TDS services better than you. That's why we're putting our money where your mouth is.

Simply get friends and family to order from TDS and you can receive up to \$75 in bill credits for each new customer, up to \$450 every year.

Start referring now: tdstelecom.com/refer

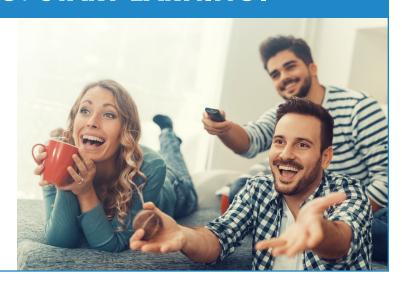

# TDS TV+ User Guide

The most helpful tips and tricks for navigating and using TDS TV+ are found in the following pages. Additional detailed information and instructions can be found on the support section of our website, tdstelecom.com/tvplus-support.

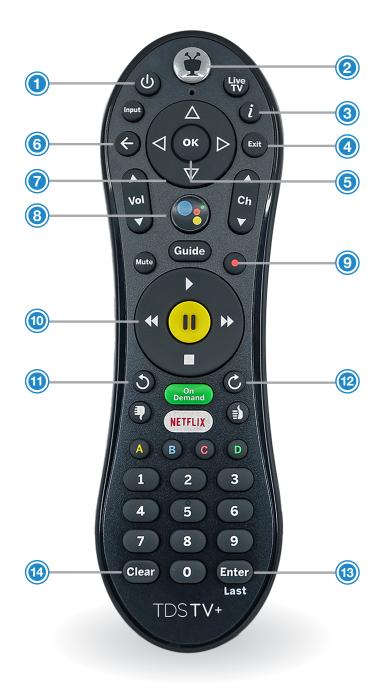

#### YOUR REMOTE

- 1 Power: on/off
- **2 TiVo:** access the Home Screen; Apps & Games (long press)
- (3) Info: displays program information
- **Exit:** return to previous channel or exit menus, apps, and On Demand
- **(5) OK:** select menu items
- (6) Back: return to previous screen or clear on-screen menus and graphics
- Menu Navigation: up, down, left, right
- (8) Google Assistant: press and speak into the remote to issue voice commands
- (9) Record: displays recording options
- Viewing Controls: play, pause, stop, rewind and fast forward
- (11) Replay: go back seven seconds
- (2) Skip: advance 30 seconds
- (13) Enter/Last: return to previous channel
- (4) Clear: deletes recordings

# Navigating TDS TV+

Your TDS TV+ experience begins at the Home Screen. Here, you'll see live video playing the background, the middle Navigation Bar, and the lower SmartBar.

**TIP:** Press the Tivo button on your remote control to instantly get to the Home Screen from any other TDS TV+ location.

# Navigation Bar

Located in the middle of your Home Screen, the Navigation Bar contains menu items which take you to commonly used TDS TV+ screens. Use the menu navigation pad on your remote control to move (LEFT, RIGHT) between menu items. Press the OK button to select a menu option:

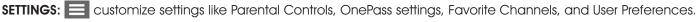

WATCH TV: go directly to the live TV channel playing in the background of the Home Screen.

MY SHOWS: lists your saved video content, so they're ready to access no matter if they're TV recordings, On Demand shows, or streaming from apps like Netflix.

- Newly added or recorded programming appears at the top of the list, unless you choose to sort alphabetically (by going to Settings>User Preferences).
- OnePass search results (see page 6), bookmarked programs, and single recordings are also saved in My Shows.

WHAT TO WATCH: browse shows available to stream, watch live, record, or bookmark, and is divided into popular categories.

**GUIDE:** launches the on-screen program guide, where you can see up to 2 weeks of programming that's scheduled or up to 72 hours of past programming.

**APPS & GAMES:** Your TDS TV+ Receiver operates like an Amazon Fire Stick or Apple TV 4K, giving you access to music, games and more.

**ON DEMAND:** takes you to the TDS TV+ Video On Demand menu, where you can access a library of hit shows and movies you can watch any time for free.

**SEARCH:** find programming by title, actor name, or keyword — across TV, On Demand, and popular streaming apps all at once.

#### SmartBar

The images on your Home Screen form the SmartBar, which predicts shows you may be interested in watching, based on your viewing habits. Navigate to an image of show you're interested in, then press the **OK** button to select and watch. Selecting recommended shows from the Home Screen is simple and convenient. You can even tune into a live program when you select it from the SmartBar.

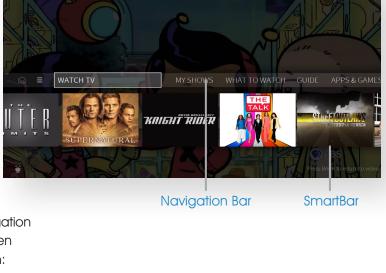

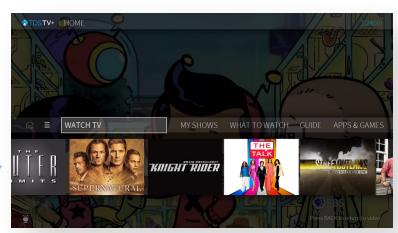

# TDS TV+ User Guide

#### Viewing Controls

Watch TV the way you want with features that make your experience more convenient and enjoyable. If you prefer onscreen navigation controls, press any Viewing Controls button to bring up the display, and use the menu navigation

and OK buttons to choose from the options displayed.

Onscreen viewing controls include:

(A) Start Over: Starts the show from the beginning (when available)

Replay: Skips back using seven-second intervals

Rewind: Rewinds playback

Pause/Play: Pauses while playing, plays while paused

Forward: Fast-forward playback

Advance: Skips forward using thirty-second intervals

Go to Live: Jumps to current "live" show point

(I) Timeline: The green segment generally indicates what portion of the show can be controlled

Info: Same as pressing the 'Info' button.

Guide: Same as pressing the 'Guide' button

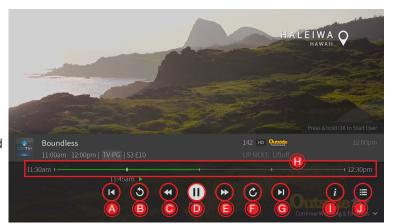

# Searching for Programming

There are multiple ways to find TDS TV+ programming you want to watch. And remember, with TDS TV+ all sources (recordings, live TV, streaming services, On Demand) are searched at the same time.

#### Use the On-Screen Guide

Your on-screen program guide displays up to 2 weeks of advanced, scheduled programming and up to 72 hours of past programming.

To access the guide:

Press the **Guide** button on your remote and scroll in any direction using the menu navigation pad. Press **OK** to select a program select a program.

Or, when you're watching TV, press **UP** on your remote control's menu navigation pad to see a mini guide.

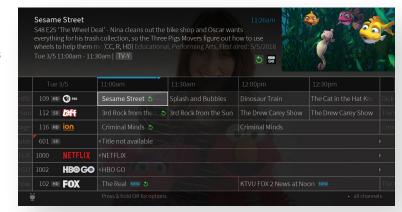

This version of the guide shows you what's coming up on the channel you're watching. To see other channels, press UP/DOWN.

When viewing the guide, press and hold the up or down arrow on the menu navigation pad to rapidly scroll.

For instructions on how to customize your on-screen guide (to see only your favorite channels), visit tdstelecom.com/tvplus-guide.

To easily access the 4 previously viewed channels, press **OK** and the **DOWN** arrow on your navigation pad. The "Continue Watching" panel will appear. Select the channel you want to watch.

TIP: Look for the green Start Over icon Onext to the name of a program in your guide. It means you can start the program over from the beginning. Press and hold the OK button to enable Start Over.

#### Use Voice Search (Voice Command)

TDS TV+ is integrated with Google Assistant, so you can control your TV and Google Home-connected devices with your voice. Simply speak into the remote and Google Assistant will do the rest. Search by channel name or number, program name, sports team, actor, etc. To use your voice to search TDS TV+ for something you want to watch:

- 1. While viewing any menu or watching TV, press the Google Assistant button on the remote control.
- 2. Wait for the Google search bar to appear on screen.
- 3. Speak naturally into your remote control. Say the title, actor, or keyword that you're searching for, like: "Find Modern Family" or "Show me Melissa McCarthy"

You can also use issue commands like: "ESPN" or "Channel 250" to go to a specific channel; "My recordings" to go to your My Shows screen; or "Launch YouTube app" to launch an app.

Voice Command works best when you are signed into your Google account. From the Home Screen Navigation Bar, choose Settings and scroll to the Device menu. If you don't have a Google account, visit Google.com/signup from a web browser first.

#### Thuuz Excitement Ratings

Undecided about watching a game or movie? Thuuz Excitement Ratings show you what other viewers think of it in real time, so you can decide whether or not to tune in. Ratings change as the action progresses, so monitor Thuuz to ensure you never miss the excitement. Find them in the Guide and other handy places.

# Setting Up a OnePass Search and Recordings

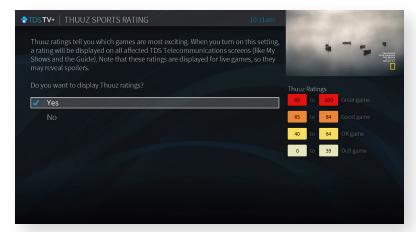

With TDS TV+, you no longer have to wonder when a show will be airing or which streaming service has it available, because TDS TV+ OnePass search will find it for you. It gathers all available episodes of a series (whether streaming, broadcast, or on demand) and adds them to your My Shows list.

TDS TV+ offers three levels of DVR storage capacity, so you can choose the level that fits your usage.

For sports, a OnePass search will find matches whether you search by team name, league name, location, nickname, or abbreviation.

#### Set Up a OnePass Search and Recording

- 1. Search for the show or series of you are looking for.
- 2. Select **Get This Show** from the list of options.
- Choose Create OnePass.
- 4. Select the OnePass options you want to apply:

**Include:** Choose the type of programming you want in your search; streaming videos and/or recordings. *Episodes from streaming apps will not use up DVR space.* 

# TDS TV+ User Guide

**Start from:** Select new episodes or a specific season to start recording from.

Rent or Buy: Include or don't include.

**Channel:** Choose the channel you are recording from, or record from all.

Video Quality: Choose how often you want to get the HD version of a show.

**Note:** if you choose "prefer HD" or "prefer SD" and a show isn't available in that format, your show will NOT be recorded.

Keep at most: Choose how many recordings to keep: 10, 25, or all.

**Keep until:** Choose "space needed" (the recording will be deleted when you run out of space in your My Shows account) or "As long as possible" (in some cases, content providers determine how long a recording can be kept. These rules are set by content providers, not TDS TV+).

Start Recording: Choose "On Time" or 1-10 minutes early.

**Stop Recording:** Choose "On Time" or 1-180 minutes late.

- 5. Select **Create OnePass with these Options**. A confirmation banner will swipe through on your screen to verify its creation.
- 6. Access your Recordings, One Passes, and Bookmarks from "My Shows".

#### Modify a OnePass Search

- 1. Go to **Menu** section of the Navigation Bar on the Home Screen.
- 2. Scroll to **Settings** and select **OnePass Manager**.
- 3. Scroll to the show you want to modify, press **OK**. Select **Modify OnePass**.
- 4. When you're finished making updates, select **Use these OnePass options**. Or, to stop all future recordings, select **Cancel this OnePass**.

#### Only Recording a Single Episode or Movie?

Use the Record button on your remote control. It's the fastest, easiest way to record. Just select the program to record (either currently playing or upcoming) in the onscreen guide and press the record button. You can also press the "i" button to display recording options.

NOTE: Up to 10 programs can be recorded simultaneously.

For additional ways to record with TDS TV+, visit tdstelecom.com/tvplus-record.

### Streaming App Content

TDS TV+ allows you to search, browse, and stream content from your selected video apps without requiring you to switch inputs. When you search, the apps that are available (and are being searched) are located in the right column of the screen.

The following video apps can be linked to your TDS TV+ interface:

Netflix\* | YouTube | Starz\*\* | Showtime Anytime\*\* | HBO Max\*\* | Vudu | Prime Video

More apps are planned for future TDS TV+ updates.

<sup>\*</sup>Separate subscription required.

<sup>\*\*</sup> TDS TV+ subscription available

#### Turn Your Receiver into a Streaming Box

Add additional apps to your TDS TV+ receiver, so that it operates like an AppleTV or Amazon Fire device. To do so:

- 1. Access Apps & Games from your Home Screen, or press the grid button on your remote control.
- Select a Google Play tile (Google Play Games, Google Play Music, etc.) to get to the Google Play store.
- $\mathfrak{F}_{\mathbb{R}}$  Sign in with your Google account user name and password, and download apps accordingly.

### Streaming TDS TV+ at Home

Watch TDS TV+ in your home on your phone, tablets, or streaming devices with the TDS TV+ App. You'll need to download the TDS TV+ App on your device(s) and have a TDS Online Account. Refer to page 3 for details on setting up your TDS Online Account.

To watch your favorite programming when you're away from home, you'll need to access it via TV Everywhere. See Watching TDS TV+ On the Go section, below.

#### Download the App

bracket Download the TDS TV+ app on up to 5 phones, tablets, or streaming devices:

**Apple iOS users:** go to the App Store, search TDS TV+, then download the app ?...

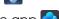

**Android users:** go to the Google Play Store, search TDS TV+, then download the app

For a complete list of TDS TV+ compatible devices, visit tdstelecom.com/tvplus-devices.

2. Open the App on your device. When prompted, choose TDS as your TV provider. Then, enter your TDS Online Account credentials (user name and password). Don't have a TDS Online Account set up? See page 3 of this booklet for instructions on doing so.

**NOTE:** Once you've logged in to your TDS TV+ app on a device, that device will automatically be added the list of registered devices, which appears in the TDS

TV+ section of your Online Account. You can download the App on a maximum of five devices; only three TD\$ TV+ streams can be watched concurrently.

For instructions on viewing and/or removing devices registered to your account, visit **tdstelecom.com/tvplus-devices**.

# Watching TDS TV+ On the Go

To watch great TDS TV+ programming when you're away from home (but in the U.S.), you'll need to access TV Everywhere. Then you can view content from the channels you subscribe to. Your TDS Online Account credentials (user name and password) are required to access TV Everywhere. If you haven't set up your TDS Online Account, see page 3 of this booklet for directions.

Then, choose one of the following ways to access TV Everywhere content:

- 1. Visit a programmer's website (e.g. NBC.com, ESPN.com, Bravotv.com, etc.), then choose to watch a show or live TV. When prompted, select TDS as your provider, then enter your TDS Online Account user name and password.
- 2. **Download the App of the content provider** you want to watch (e.g. CBS, MTV) from the app store that pertains to your device. Select TDS as your provider, when asked. And, log in using your TDS Online account user name and password.

# Setting Up Parental Controls and Hiding Content

Parental Controls allow you to restrict certain types of content by rating, and can be set on each device.

**NOTE:** TDS TV+ Parental Controls do not extend to 3rd party applications like Netflix. Consider setting controls within each app. You can also update your Google account settings to limit in-app purchases.

#### To Enable Parental Controls

- From the Home Screen, select Settings in the Navigation Bar.
- 2. Select Parental Controls.
- 3. Choose a 4-digit PIN and enter it using the number pad on your remote control.
- Confirm your PIN by entering it again when prompted.
- Parental Controls will now default to On-Unlocked so you can customize your settings. Be sure to set it back to On-Locked to enable Parental Controls.
- To Hide Adult Content, select that option and choose
  On. This prevents adult programs from appearing in Search, the Guide, and My Shows.
- 7. Set your desired Rating Limits:
  - Highest allowed movie rating: G, PG, PG-13, R, NC-17, Allow all except adult
  - Highest allowed TV rating: TV-G, TV-PG, TV14, TVY7, TV-MA, Allow all except adult
  - Unrated TV shows: Allow all or Block all
  - Unrated movies: Allow all or Block all
- Press the back button arrow to exit once settings are complete.

**NOTE:** Please make note of the PIN you select. If you forget your PIN, you will need to call TDS TV+ Support to reset. In order to watch adult content, the Parental Controls PIN will need to be entered.

# To Change Parental Controls PIN

- 1. From the Home Screen, select **Settings** in the Navigation Bar.
- Select Parental Controls (if label says Off you will need to enable Parental Controls)
- Select Change PIN.
- 4. Enter current PIN.
- 5. Enter new PIN.
- Re-enter PIN to verify.

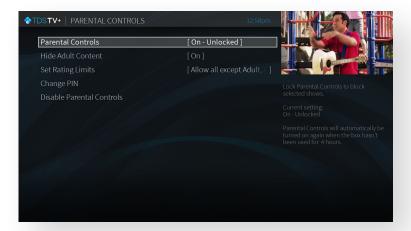

TV\_R1.9